## Turning on Compatibility Mode for Internet Explorer

**1.** In Internet Explorer, Click on the **Tools - Command Bar** button. (See screen shot below)

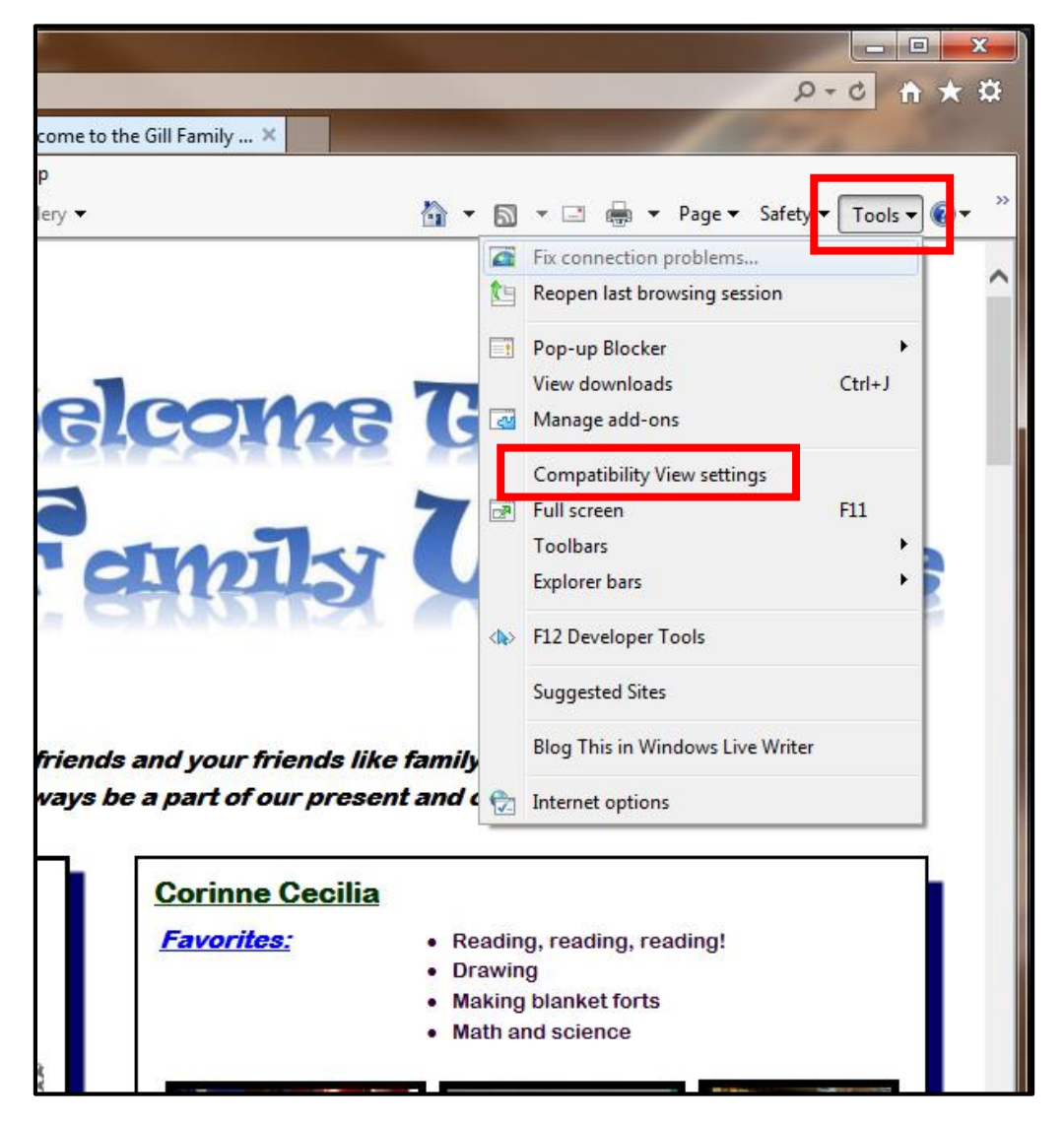

**2.** Click on **Compatibility View Settings**. (See screen shots above)

**3. To Add a Web page to the Compatibility View List**

Type in the web page address [\(www.twogills.com\)](http://www.twogills.com/) that you want to turn on Compatibility View for, and click on the **Add** button. (See screen shot below)

**NOTE:** *The current web page address will automatically be filled in for you. Just clear it if you want to add a different address instead*.

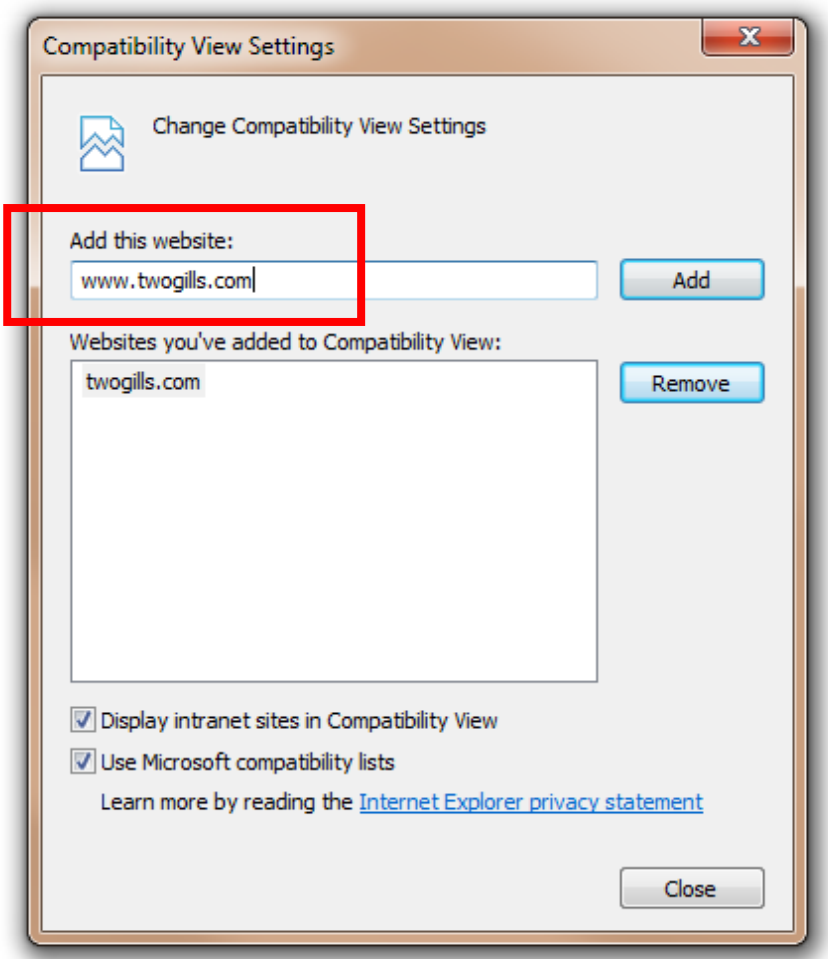

**NOTE:** *To set ALL websites to Display in Compatibility View DO NOT add a site address, just place a check in the box 'Display internet sites in Compatibility View'.*

**4.** Click on the **Close** button. (See screen shots above)